#### **ORIENTAÇÕES: CONFIRMAÇÃO DA MATRÍCULA**

A Universidade Federal de Ouro Preto (UFOP) desenvolveu um sistema para que a etapa de confirmação de matrícula seja feita de forma eletrônica.

O candidato deve verificar a documentação obrigatória para a confirmação da matrícula, de acordo com a modalidade de seleção para o curso, no edital do processo seletivo SiSU/UFOP e na lista de documentos para matrícula, publicada na página do Vestibular/UFOP.

O sistema permanece aberto para a inclusão de documentos (anexação/alteração/exclusão de arquivos) durante o período estipulado para a confirmação de matrícula. Somente os candidatos convocados para a confirmação da matrícula terão acesso para a inclusão de documentos.

Para acessar o sistema, o candidato deverá utilizar a senha Gov.BR. A senha foi criada quando da inscrição no SiSU.

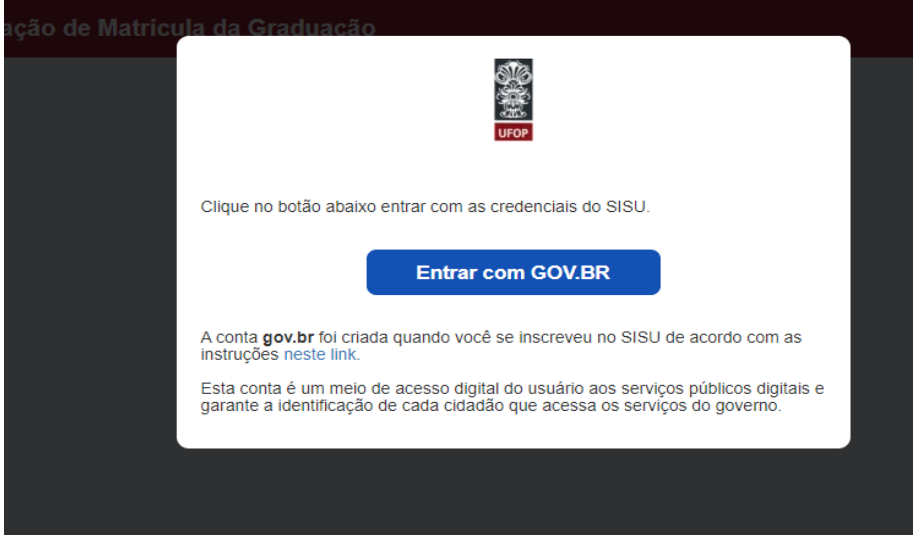

Após acessar o sistema de confirmação de matrícula, o candidato deverá verificar as orientações para a inclusão de documentos (extensões e tamanho máximo dos arquivos).

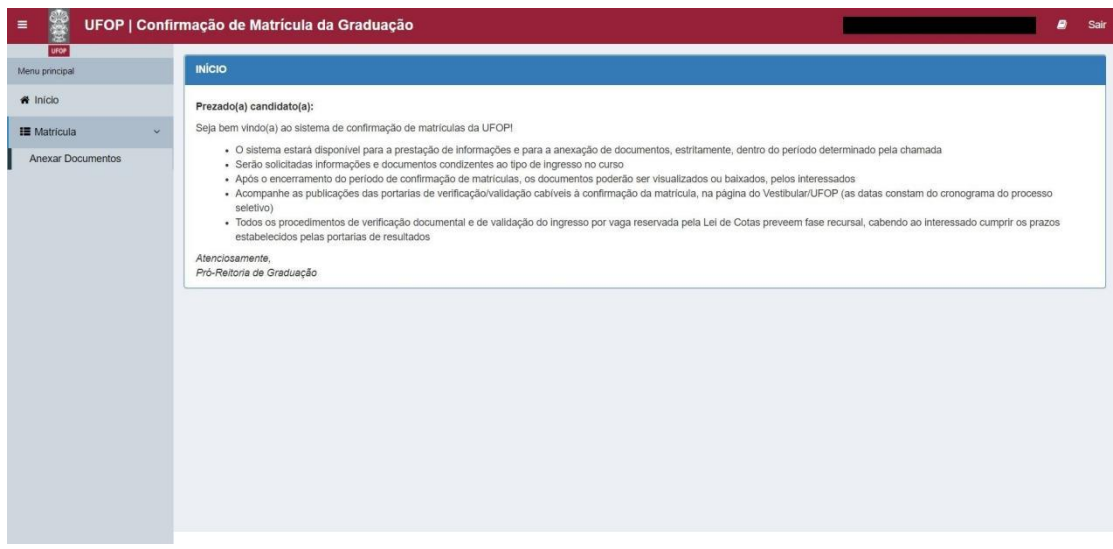

Em seguida, o candidato deverá clicar em "Matrícula/Anexar Documentos".

Para os candidatos que já tiveram outros ingressos na Universidade, pelo SiSU, serão exibidos os semestres letivos anteriores. Deverá ser selecionado o processo seletivo vigente.

**Anexar Documentos** ação de Matrícula da Graduação CPF ( Primeiro 11 Último Exibindo 1 - 1 de 1

Para iniciar o processo de anexação dos documentos, o candidato deverá clicar em

Inicialmente, são apresentadas as "Informações do Candidato" (nome, CPF, curso e modalidade de concorrência de ingresso no curso).

Em seguida, são exibidas as instruções de uso do sistema (extensões aceitas e limitações de tamanho de arquivo, exibição de notas informativas, etc.)

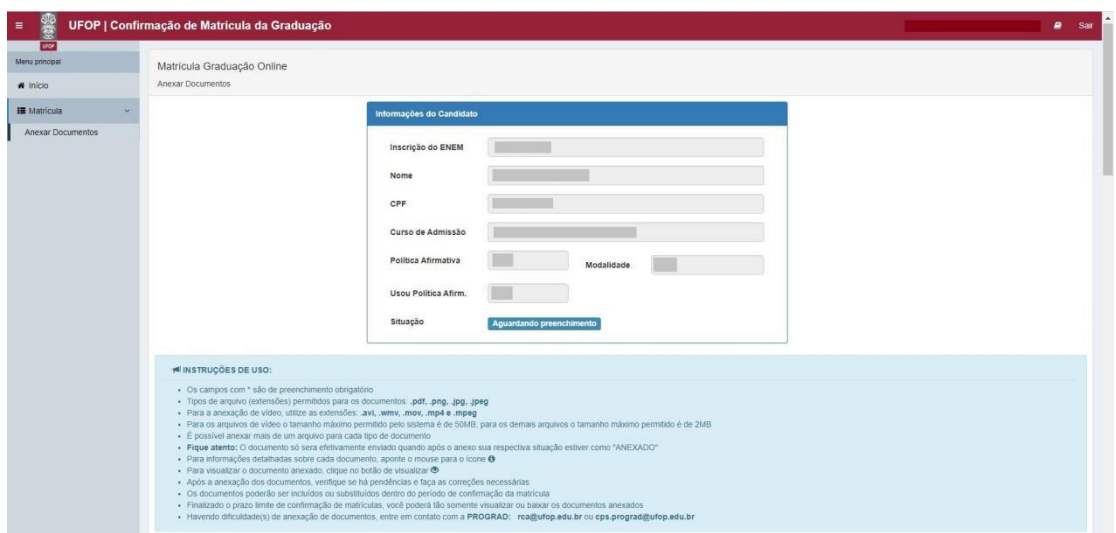

Logo abaixo das instruções, encontram-se os campos para anexação dos documentos.

Os documentos necessários serão exibidos de acordo com a modalidade de concorrência pela qual o candidato foi convocado para a confirmação da matrícula.

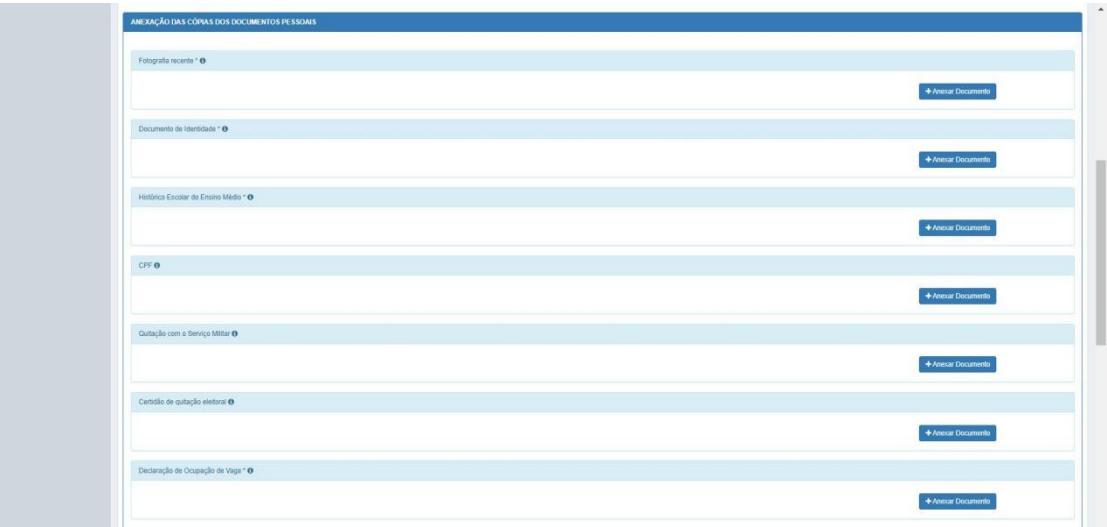

O candidato deverá:

- 1. Clicar no botão **+** Anexar Documento referente ao documento que deseja anexar.
- 2. Selecionar o arquivo salvo no seu computador e clicar em "abrir".
- 3. O documento anexado passará automaticamente à situação de "ANEXADO".

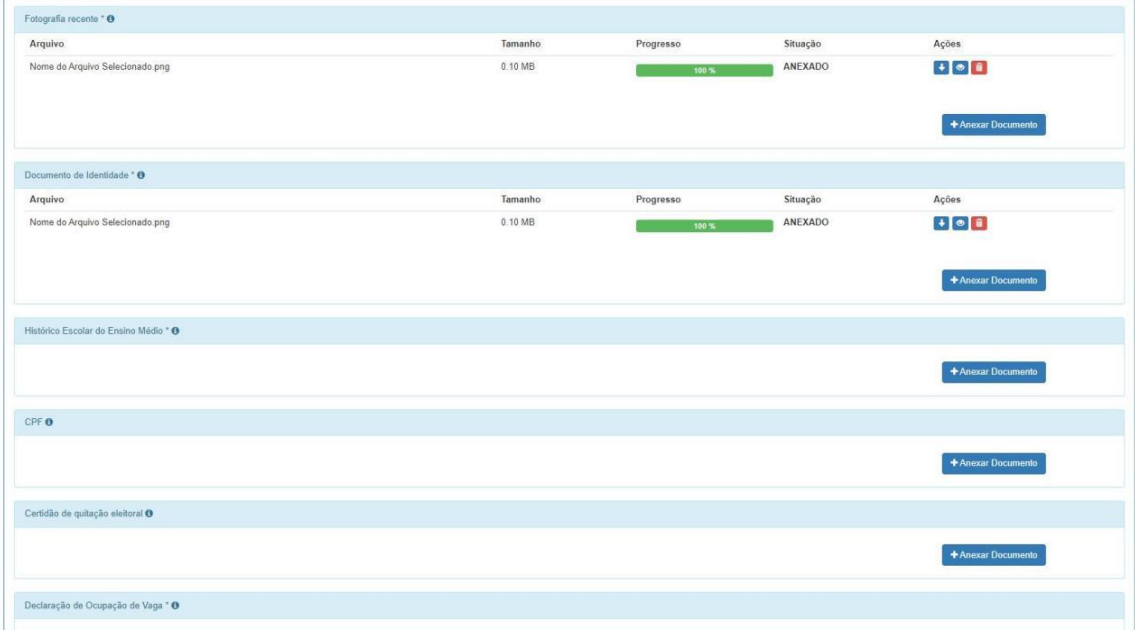

Para cada tipo de documento, será possível anexar mais de um arquivo. Para isso, basta

+ Anexar Documento anexar o primeiro documento, clicar em establecen e selecionar o outro arquivo desejado para anexação.

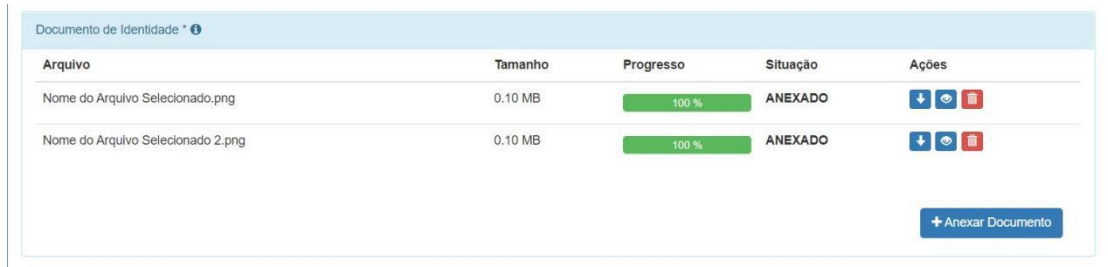

Durante o período de confirmação das matrículas, será possível baixar  $\bullet$ , visualizar  $\bullet$  e remover  $\Box$  os arquivos.

Encerrado esse período, os documentos poderão ser apenas visualizados e baixados, pelo interessado.

Ao final da página, o candidato poderá verificar e resolver as pendências, clicando no botão

**& Verificar Pendências** 

## **ATENÇÃO!**

O roteiro apresentado é destinado a todos os candidatos convocados para a confirmação da matrícula.

Para os candidatos ingressantes pela **ampla concorrência, pela lista de classificação geral (inscritos para as reservas de vagas, mas selecionados pela lista geral, não usando a cota) e para os candidatos selecionados pela reserva L5**, a confirmação da matrícula será encerrada após a resolução das pendências indicadas pelo sistema.

Os candidatos ingressantes pelas **reservas L1, L2, L6, L9, L10 e L14 (inscritos e selecionados pelas reservas de vagas - usando a cota)** deverão, obrigatoriamente, apresentar os documentos pertinentes aos procedimentos de verificação/validação da(s) condição(condições) de beneficiários da política pública (Lei de Cotas).

Após a anexação dos documentos comprobatórios, esses candidatos poderão verificar e

& Verificar Pendências

resolver as pendências, clicando no botão

A seguir, são apresentados os roteiros de anexação dos documentos cabíveis:

- $\checkmark$  Aos candidatos autoidentificados negros (pretos ou pardos) ou indígenas;
- $\checkmark$  Aos candidatos que declaram renda familiar bruta mensal per capita igual ou inferior a 1,5 salário mínimo;
- $\checkmark$  Aos candidatos que se declaram pessoas com deficiência.

## **ANEXAÇÃO DE DOCUMENTOS PARA A VALIDAÇÃO DA AUTODECLARAÇÃO ÉTNICO-RACIAL (RESERVAS L2, L6, L10 OU L14)**

O candidato ingressante por vaga reservada para negros (pretos ou pardos) ou indígenas (L2, L6, L10 ou L14) deverá apresentar a declaração de pertencimento étnico-racial.

Inicialmente, deverá escolher a opção correspondente à sua declaração étnico-racial, de acordo com a imagem abaixo:

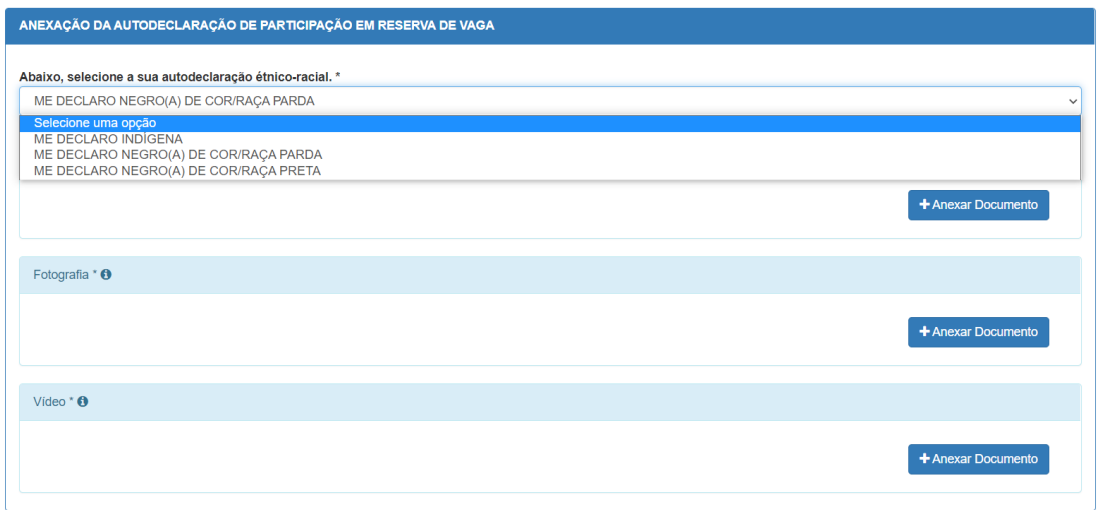

Em seguida, deverá anexar os documentos solicitados.

Para os candidatos autodeclarados negros (pretos ou pardos), será necessário anexar também um vídeo, no formato de avi, wmv, mov, mpeg ou mp4, no tamanho máximo de 50 MB, com a gravação da leitura do termo de autodeclaração étnico-racial justificada.

As orientações sobre o formato e o conteúdo do vídeo constam do edital de convocação para a confirmação das matrículas.

#### **ANEXAÇÃO DE DOCUMENTOS PARA A VALIDAÇÃO DA RENDA FAMILIAR BRUTA MENSAL PER CAPITA (RESERVAS L1, L2, L9 OU L10)**

O candidato ingressante por reserva de vaga da modalidade de renda familiar bruta mensal per capita igual ou inferior a 1,5 salário mínimo (L1, L2, L9 ou L10) deverá comprovar a renda familiar.

Inicialmente, deverá escolher uma das opções para comprovação, conforme imagem abaixo. Logo após, anexar os documentos solicitados.

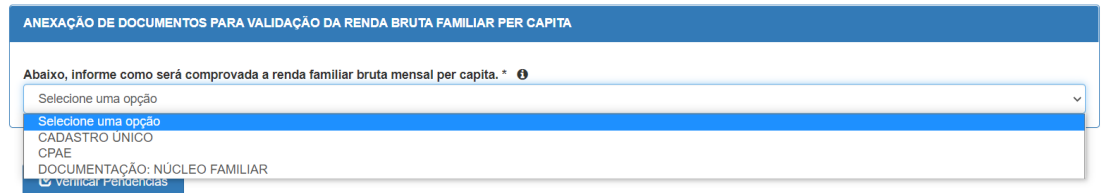

Escolhendo a apresentação do CADASTRO ÚNICO ou a apresentação do CPAE, a anexação dos documentos necessários à comprovação da renda familiar encerra-se com a inclusão desses documentos, no sistema.

Escolhendo a opção "Documentação: Núcleo Familiar", o candidato deverá, obrigatoriamente:

1. Anexar o Termo de responsabilidade e a Declaração de Composição do Núcleo Familiar.

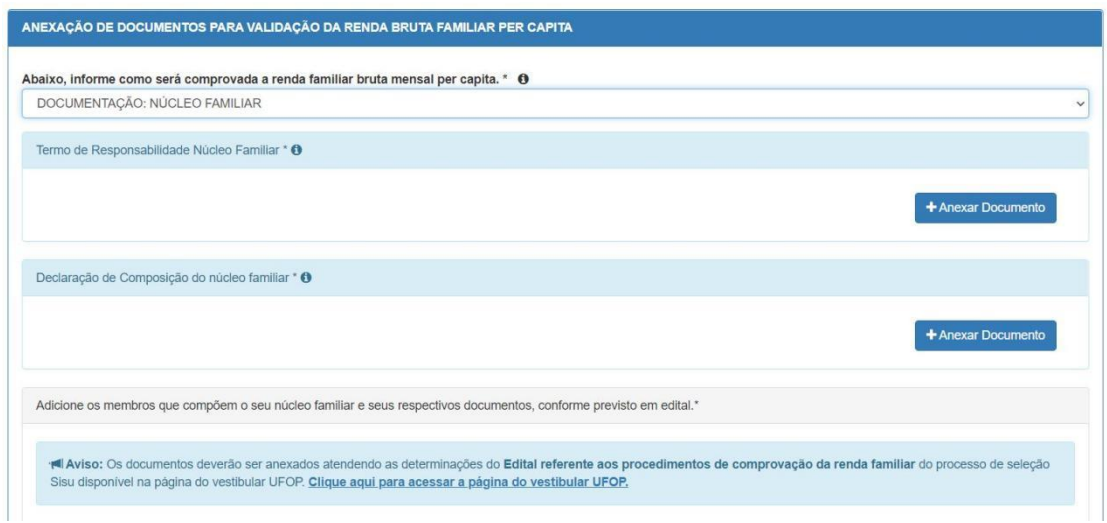

2. Adicionar os membros que compõem o seu núcleo familiar e seus respectivos documentos, conforme previsto em edital.

Por padrão, o primeiro membro do núcleo familiar é o candidato. Para incluir as informações referentes à renda do candidato, é necessário clicar no botão editar .

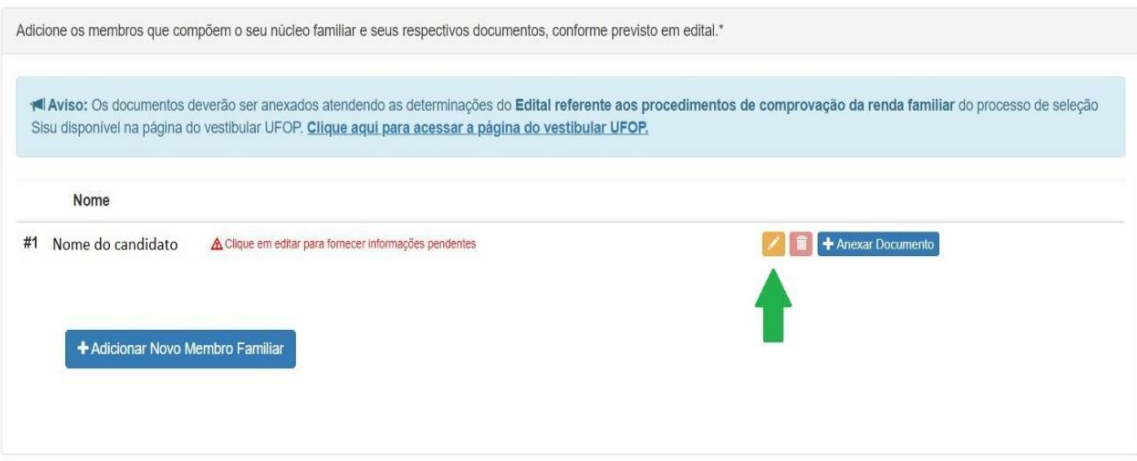

3. Preencher todas as informações solicitadas e clicar em "salvar".

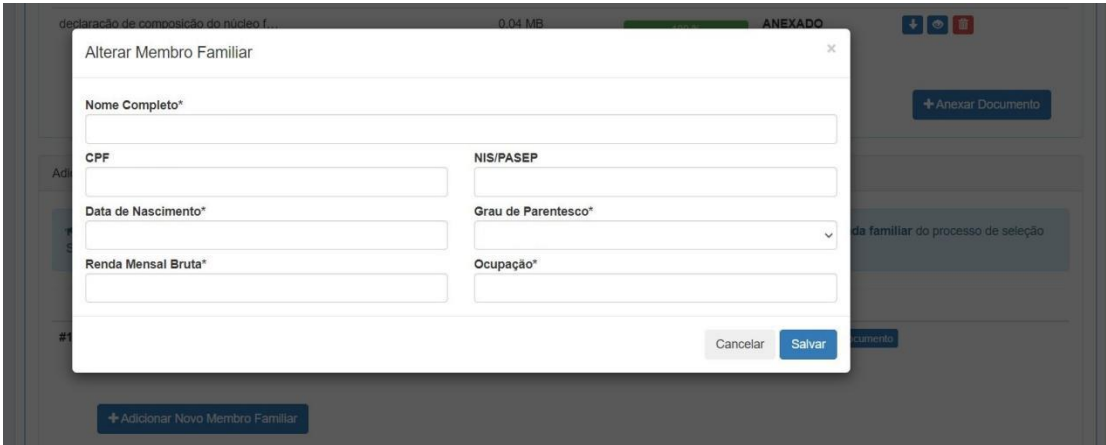

- 4. Anexar os documentos comprobatórios da renda, de acordo com a ocupação do candidato. Para orientações sobre os documentos necessários, acesse o edital que trata da comprovação da renda familiar.
	- 4.1. Basta clicar no botão + Anexar Documento

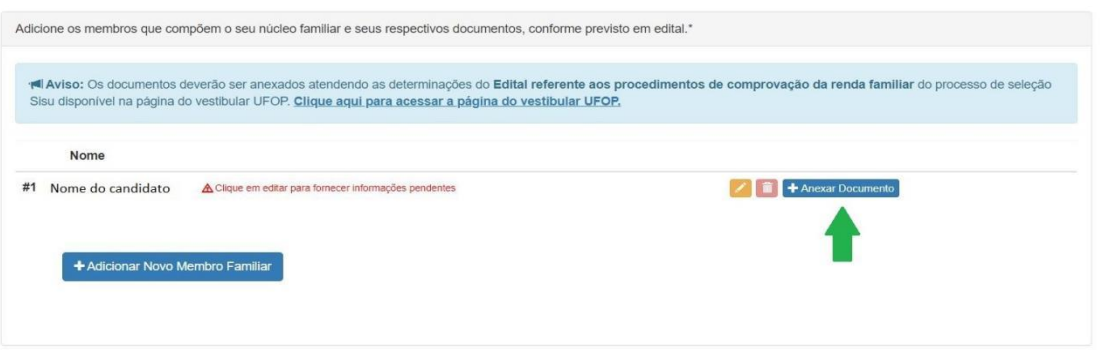

4.2. Selecionar o tipo de documento, clicar em **+**Anexar Documento , selecionar o arquivo salvo no computador e clicar em abrir.

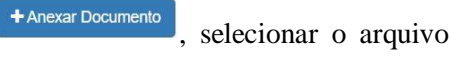

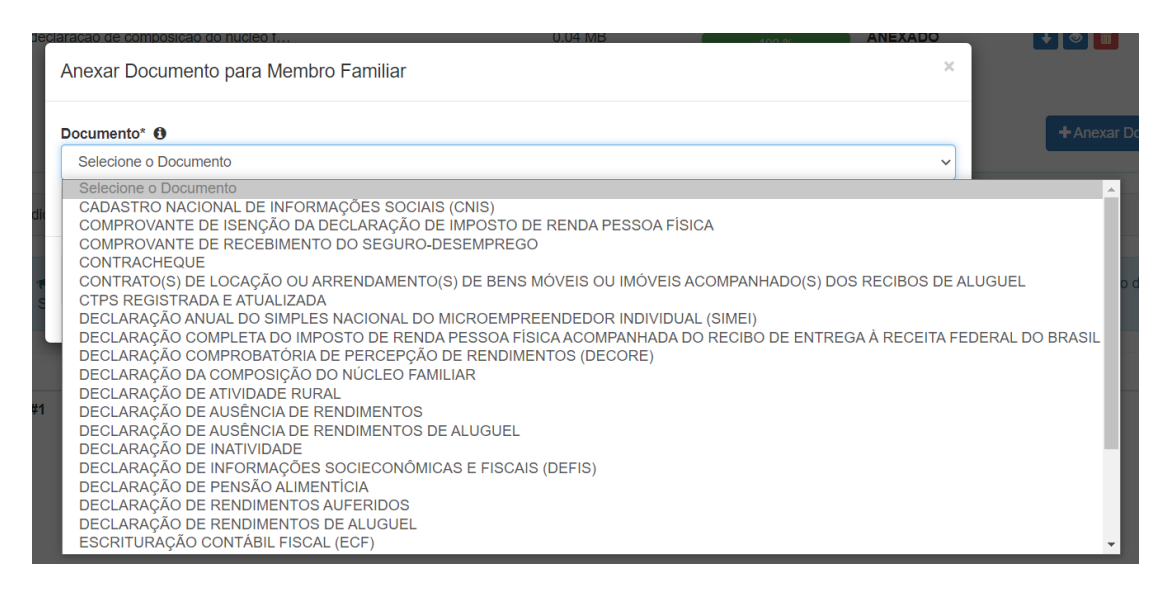

4.3. Verificar se todos os documentos relativos à renda do candidato foram incluídos corretamente.

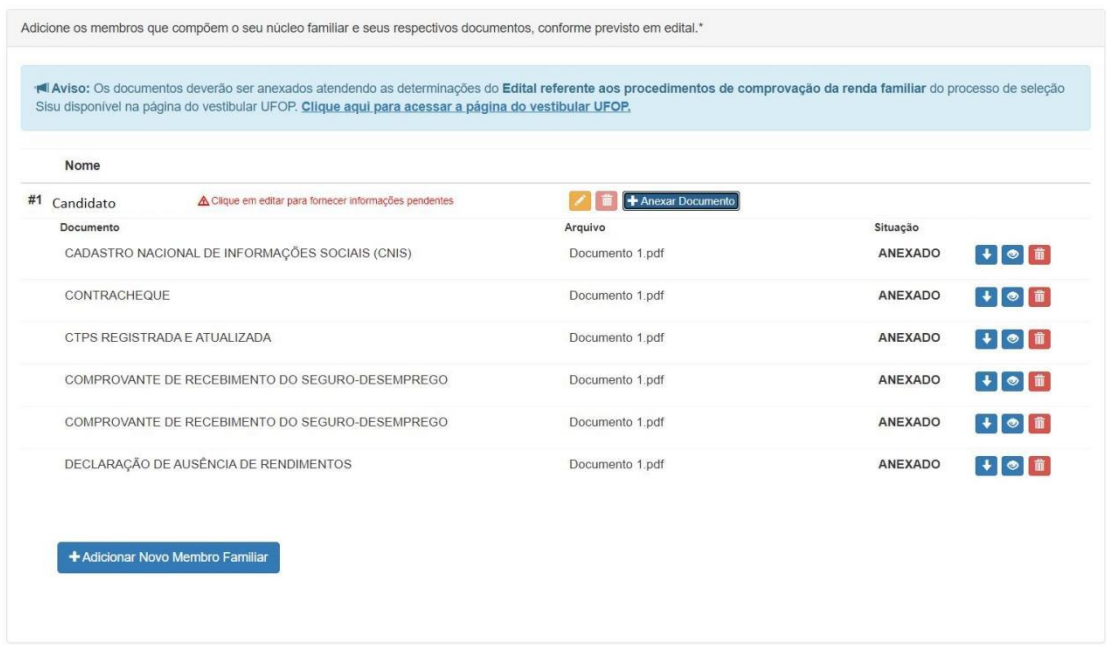

- 4.4. O processo de anexação de documentos deverá se repetir para cada um dos membros do núcleo familiar
	- 4.4.1. Inclusão do membro do núcleo familiar, logo após o candidato, que é o primeiro membro (padrão).
	- 4.4.2. Preenchimento das informações solicitadas.
	- 4.4.3. Seleção do tipo de documento comprobatório da renda.
	- 4.4.4. Anexação do documento comprobatório da renda.
- 5. Para adicionar os membros que compõem o núcleo familiar, basta clicar em "Adicionar Novo Membro Familiar" e preencher os campos solicitados.

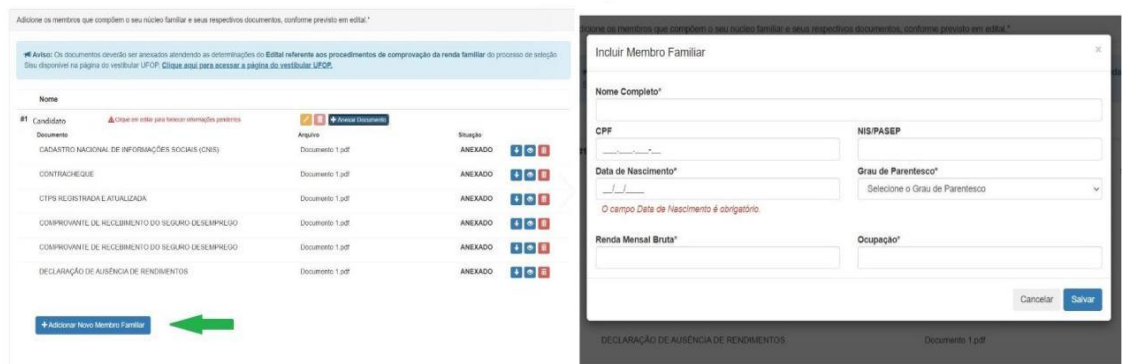

5.1. Anexar os documentos comprobatórios da renda dos demais membros do núcleo familiar, de acordo com a ocupação de cada um deles (para orientações quanto aos documentos necessários, verificar o edital relativo à comprovação da renda familiar)

# 5.2. Para anexar os documentos, basta clicar em .

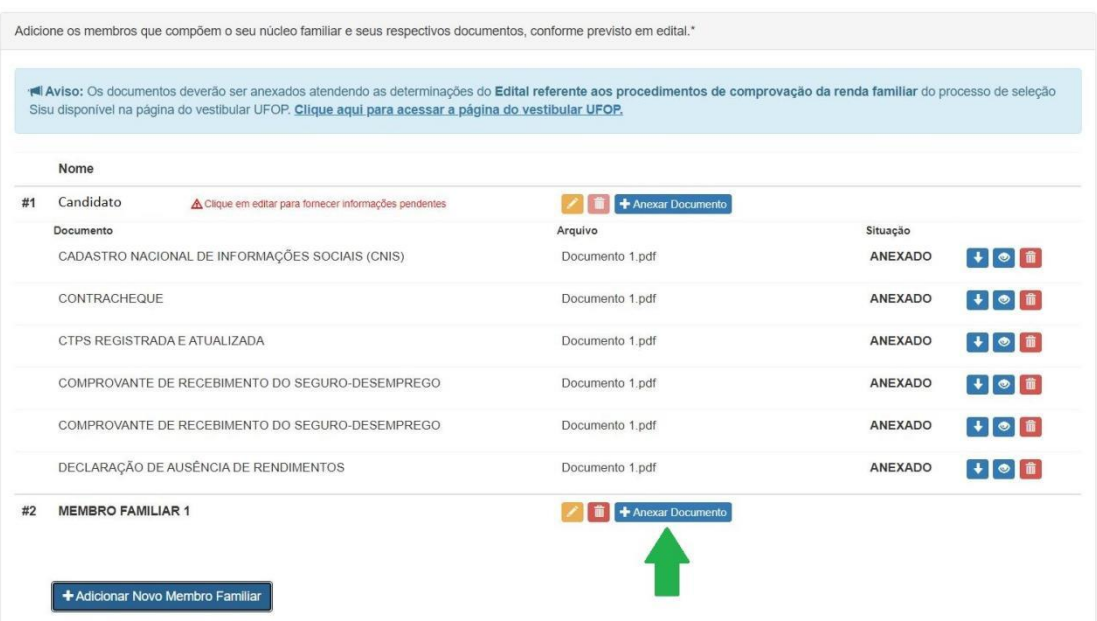

- 6. Em seguida, verificar:
	- 6.1. Se todos os membros do núcleo familiar foram incluídos no sistema.
	- 6.2. Se as informações foram preenchidas corretamente.
	- 6.3. Se os documentos necessários foram anexados.
- 7. Se necessário, realizar as alterações dentro do prazo estabelecido para a confirmação da matrícula. Após esse período, não será possível alterar ou excluir informações ou documentos.
- 8. Durante o período de confirmação das matrículas, será possível baixar  $\blacksquare$ , visualizar  $\bullet$  e remover  $\blacksquare$  os arquivos.
	- 8.1. Encerrado esse período, os documentos poderão ser apenas visualizados e baixados, pelo interessado.

### **ANEXAÇÃO DE DOCUMENTOS PARA A VALIDAÇÃO DA DOCUMENTAÇÃO COMPROBATÓRIA DA DEFICIÊNCIA (RESERVAS L9, L10 OU L14)**

O candidato ingressante por vaga reservada para pessoas com deficiência (L9, L10 ou L14) deverá comprovar a deficiência declarada.

Deverão ser apresentados, obrigatoriamente:

- O formulário de Apresentação de Laudo Médico Pessoa com Deficiência (modelo disponibilizado na lista de documentos para matrícula, na página do Vestibular/UFOP)
- $\checkmark$  Laudo(s) médico(s) recente(s), atestando a espécie e o grau da deficiência, com expressa referência ao código correspondente da Classificação Internacional de Doença (CID), e relatando as limitações funcionais impostas pela deficiência.
- $\checkmark$  Cópias de exames ou de relatórios médicos recentes, caracterizando a deficiência.

Basta anexar os documentos solicitados.

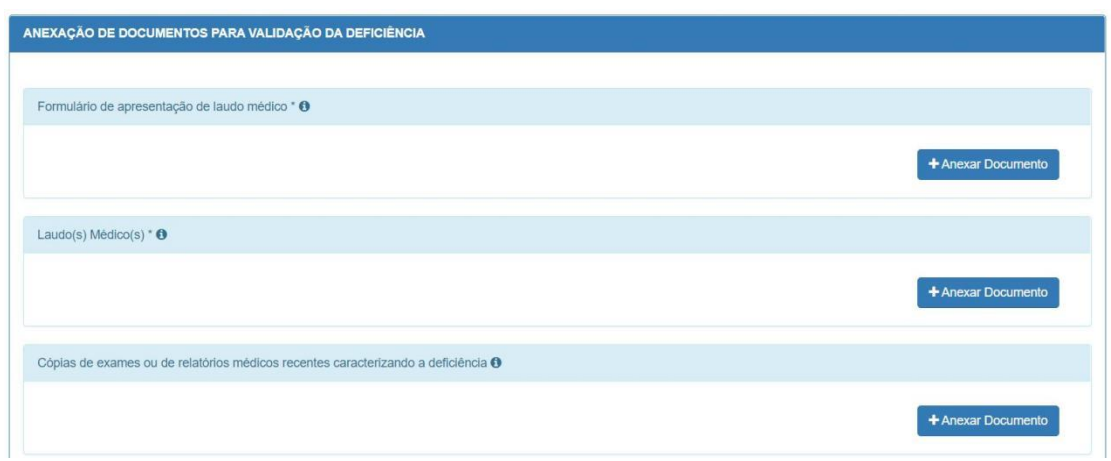

É possível anexar mais de um arquivo para cada documento. Para isso, basta clicar em + Anexar Documento

novamente, selecionar o próximo arquivo e clicar em abrir.

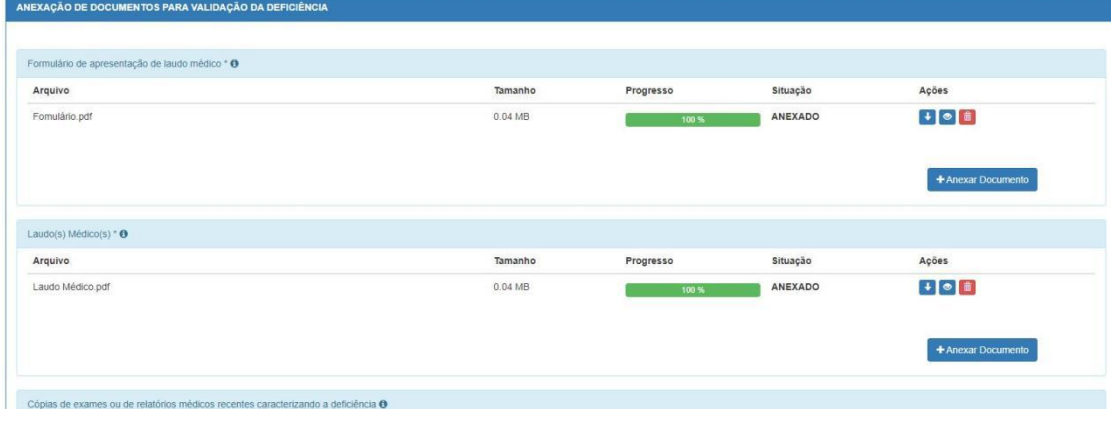

Durante o período de confirmação das matrículas, será possível baixar  $\begin{bmatrix} \bullet \\ \bullet \end{bmatrix}$  e remover  $\Box$  os arquivos.

Encerrado esse período, os documentos poderão ser apenas visualizados e baixados, pelo interessado.

Durante o período de confirmação das matrículas, havendo dúvidas quanto à anexação dos documentos, o candidato deverá entrar em contato imediatamente com os setores responsáveis, nos endereços rca@ufop.edu.br ou cps.prograd@ufop.edu.br.

Após o encerramento da etapa de confirmação das matrículas, os candidatos deverão acompanhar as publicações dos procedimentos de verificação documental e/ou de validação do ingresso por reserva de vaga da Lei de Cotas, quando cabível. Os resultados são publicados por meio de portarias/Prograd, na página do Vestibular/UFOP.

O cronograma de chamadas e de matrículas indica as datas previstas das publicações.